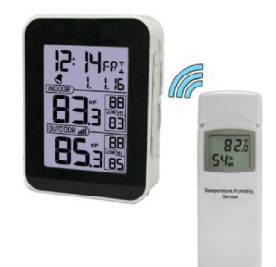

## **Inhaltsverzeichnis**

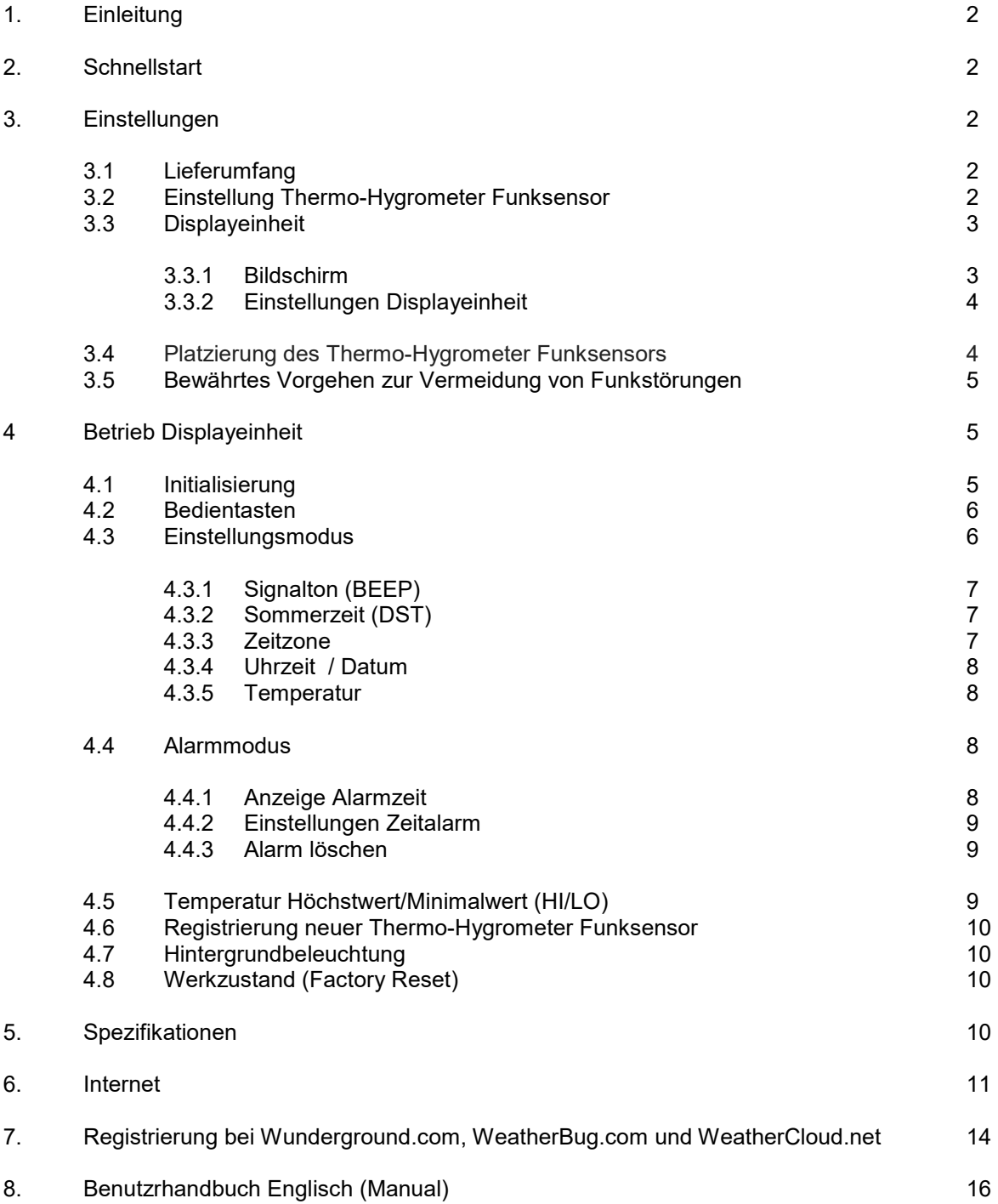

# **1. Einleitung**

Vielen Dank für den Kauf der Froggit WH2626 Wifi Funk-Wetterstation. Die folgende Bedienungsanleitung führt Sie Schritt für Schritt durch die Installation und gibt Ihnen Tipps bei auftretenden Fehlern.

## **2. Schnellstart**

Obwohl das Benutzerhandbuch umfangreich ist, sind die meisten Informationen intuitiv. Der folgende Schnellstart enthält nur die notwendigen Schritte zur Inbetriebnahme (inkl. der Internetanbindung) und gibt Verweise zu den zugehörigen Abschnitten.

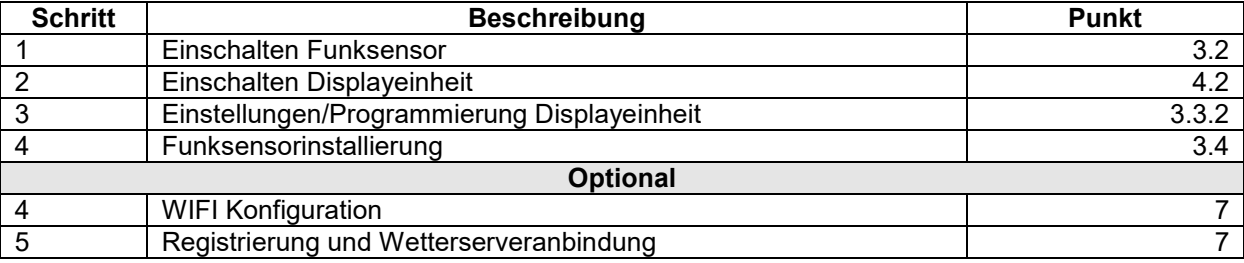

## **3. Einstellungen**

#### **3.1 Lieferumfang**

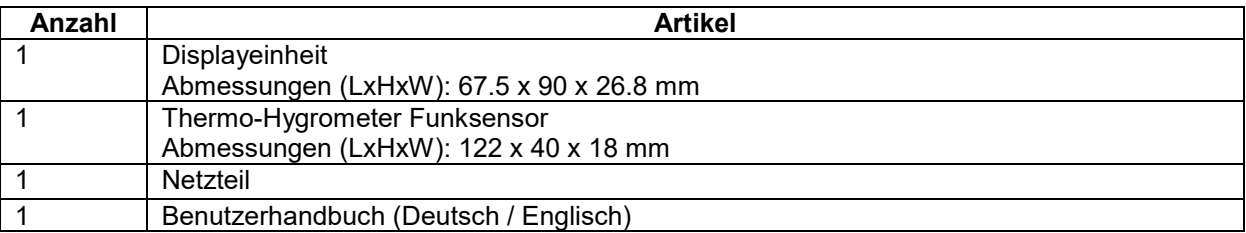

## **3.2 Einstellung Thermo-Hygrometer Funksensor**

**Hinweis**: Beachten Sie die richtige Polarität der Batterien, bevor Sie die Batterien einlegen.

Entfernen Sie die Batterieklappe des Thermo-Hygrometer Funksensors (wie folgt):

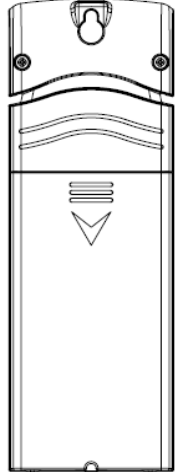

- 1. Legen Sie 2 AA Batterien in das Batteriefach.
- 2. Nachdem Sie die Batterien eingelegt haben, zeigt der Thermo-Hygrometer Funksensor die relative Luftfeuchtigkeit, sowie die Temperatur an (siehe unten):

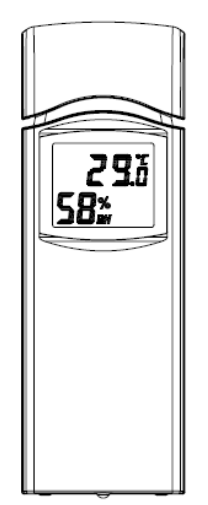

3. Schließen Sie das Batteriefach.

**Hinweis:** Um Funktionsfehler zu vermeiden, beachten Sie die richtige Polarität der Batterien, bevor Sie die Batterien einsetzen. (Bei falscher Polarität kann der Funksensor zerstört werden.). Benutzen Sie **keine wiederaufladbaren Batterien**. Wir empfehlen Ihnen hochwertige Alkaline Batterien. Bitte benutzen Sie keine Discounterbatterien. Nur hochwertige Batterien gewährleisten eine höhere Funkverbindung und Lebensdauer!

#### **3.3 Displayeinheit**

#### **3.3.1 Bildschirm**

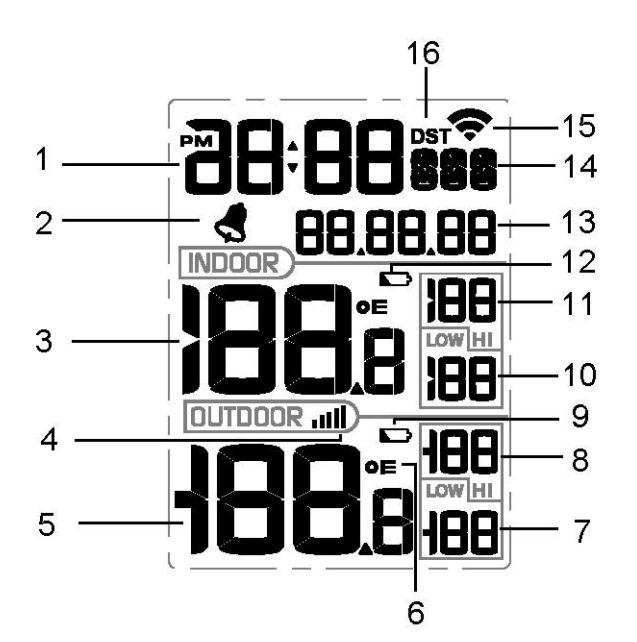

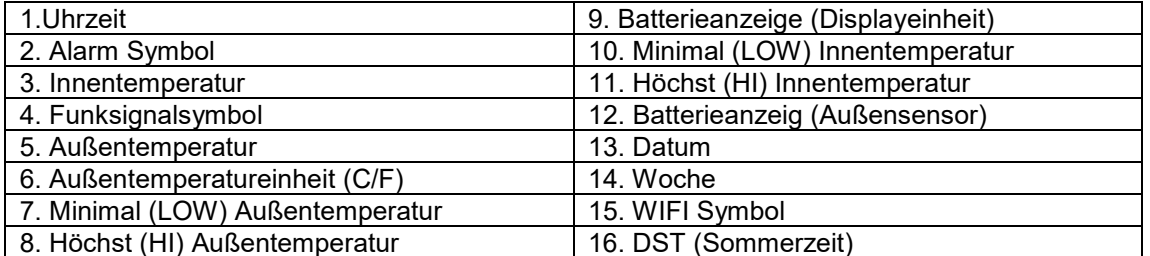

#### **3.3.2 Einstellungen Displayeinheit**

Legen Sie den Thermo-Hygrometer Funksensor ca. 2 bis 3 Meter von der Displayeinheit entfernt hin (Wenn der Sensor zu nahe ist, kann er nicht von der Displayeinheit empfangen werden).

1. Stecken Sie den Netzadapter in die Steckdose und schließen Sie den Adapter an die Displayeinheit an. Das LCD-Display piept einmal und leuchtet dann auf.

2. Entfernen Sie das Batteriefach auf der Rückseite der Displayeinheit. Legen Sie zwei AAA-Batterien (Alkali oder Lithium, vermeiden Sie wiederaufladbare Batterien) auf der Rückseite der Anzeigekonsole ein.

**Hinweis:** Um dauerhafte Beschädigungen zu vermeiden, beachten Sie bitte vor dem Einsetzen der Batterien die Polarität der Batterien.

**Hinweis:** Die Batterien sind nur für die Stromversorgung vorgesehen. Die Hintergrundbeleuchtung bleibt 5 Sekunden lang eingeschaltet. Im Batteriebetrieb müssen Sie die LIGHT / SNOOZE-Taste drücken, um das LCD ein zu schalten. Daraufhin können Sie die gewünschte Taste drücken.

3. Schließen Sie die Batteriefachabdeckung.

4. Nach der Initialisierung zeigt die Displayeinheit sofort Innentemperatur, Datum und Uhrzeit an. Das Symbol **QUTDOOR (IIII)** für die Fernsuche wird aktiviert.

**Hinweis:** Berühren Sie keine Tasten, bis das Funksignal des Außensensors empfangen wurde. Die Funksuche kann sonst unterbrochen werden. Sobald die Funkdaten empfangen wurden, wechselt die Displayeinheit automatisch in den normalen Modus und alle weiteren Einstellungen können durchgeführt werden.

#### **3.4 Platzierung des Thermo-Hygrometer Funksensors**

Es empfiehlt sich, den Thermo-Hygrometer Funksensor draußen an einer nach Norden gerichteten Wand in einem schattierten Bereich zu montieren. Wenn eine nach Norden gerichtete Wand nicht möglich ist, wählen Sie einen schattierten Bereich.

Direkte Sonneneinstrahlung und Strahlungswärmequellen führen zu ungenauen Temperaturmessungen. Obwohl der Sensor wetterfest ist, empfiehlt es sich, den Sensor in einem gut geschützten Bereich zu montieren.

1. Befestigen Sie den Thermo-Hygrometer Funksensor mit einer Schraube oder einem Nagel an der Wand (siehe Abbildung a).

2. Hängen Sie den Thermo-Hygrometer Funksensor auf (siehe Abbildung b).

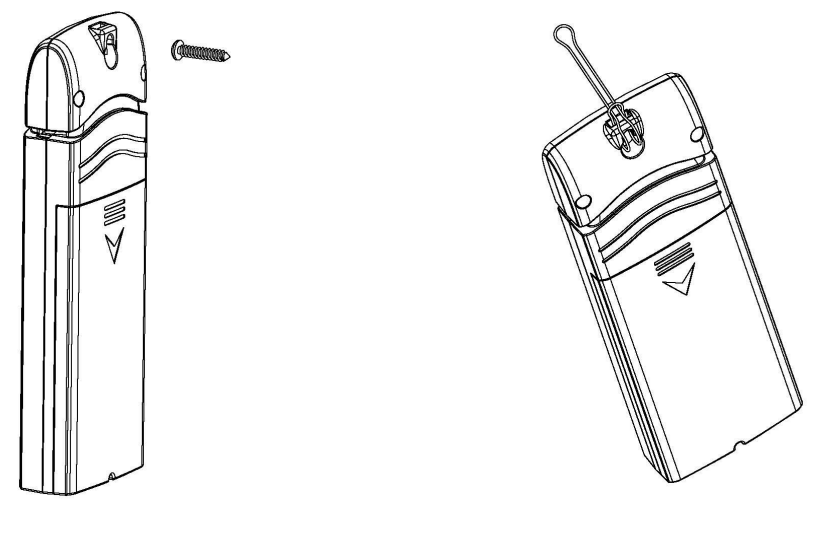

Abbildung a **Abbildung b** Abbildung b

## **3.5 Bewährtes Vorgehen zur Vermeidung von Funkstörungen**

Hinweis: Um eine ordnungsgemäße Kommunikation zu gewährleisten, montieren Sie den Thermo-Hygrometer Funksensor senkrecht auf einer Fläche wie einer Wand. Legen Sie den Sensor nicht flach hin.

Drahtlose Kommunikation ist anfällig für Störungen, Distanzen, Wände und Metallbarrieren. Für problemlose, drahtlose Kommunikation empfehlen wir folgende, bewährte Methoden.

- 1. **Elektro-Magnetische Störfelder (EMI)**. Halten Sie die Wetterstation einige Meter von Monitoren und TVs entfernt.
- 2. **Funkfrequenz Störfelder (RFI).** Wenn Sie andere Gerätschaften besitzen die mit 868 MHz senden, schalten Sie diese Gerätschaften notfalls ab.
- 3. **Freies Sichtfeld** Die Wetterstation kann bis zu 100 Meter weit senden, wenn es keine Hindernisse gibt, wie Wände, Gebäude, Bäume, etc.
- 4. **Metallische Barrieren** Funkfrequenzen können durch metallische Barrieren nicht hindurch dringen.

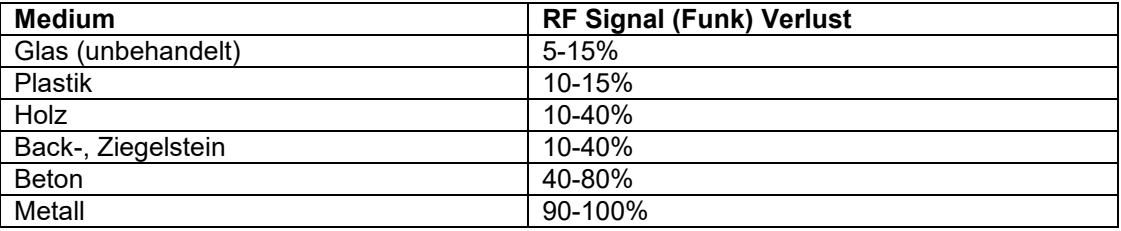

Tabelle: Funkverlust

# **4 Betrieb Displayeinheit**

#### **4.1 Initialisierung**

Nachdem die Displayeinheit an die Stromversorgung angeschlossen ist, zeigt die Displayeinheit die Software-Versionsnummer an.

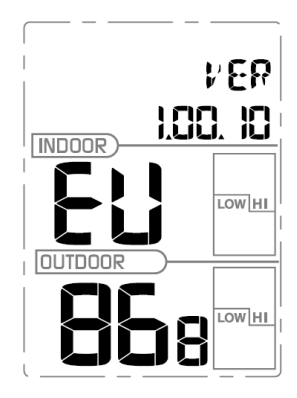

Die Innenbedingungen werden sofort aktualisiert und der Funk-Außensensor wird innerhalb weniger Minuten aktualisiert.

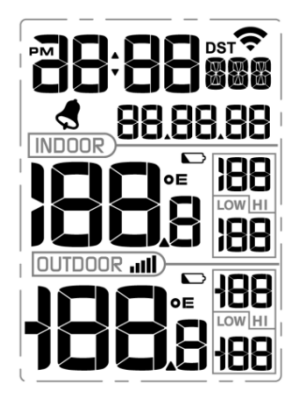

#### **4.2 Bedientasten**

Die Displayeinheit hat 5 Bedientasten:

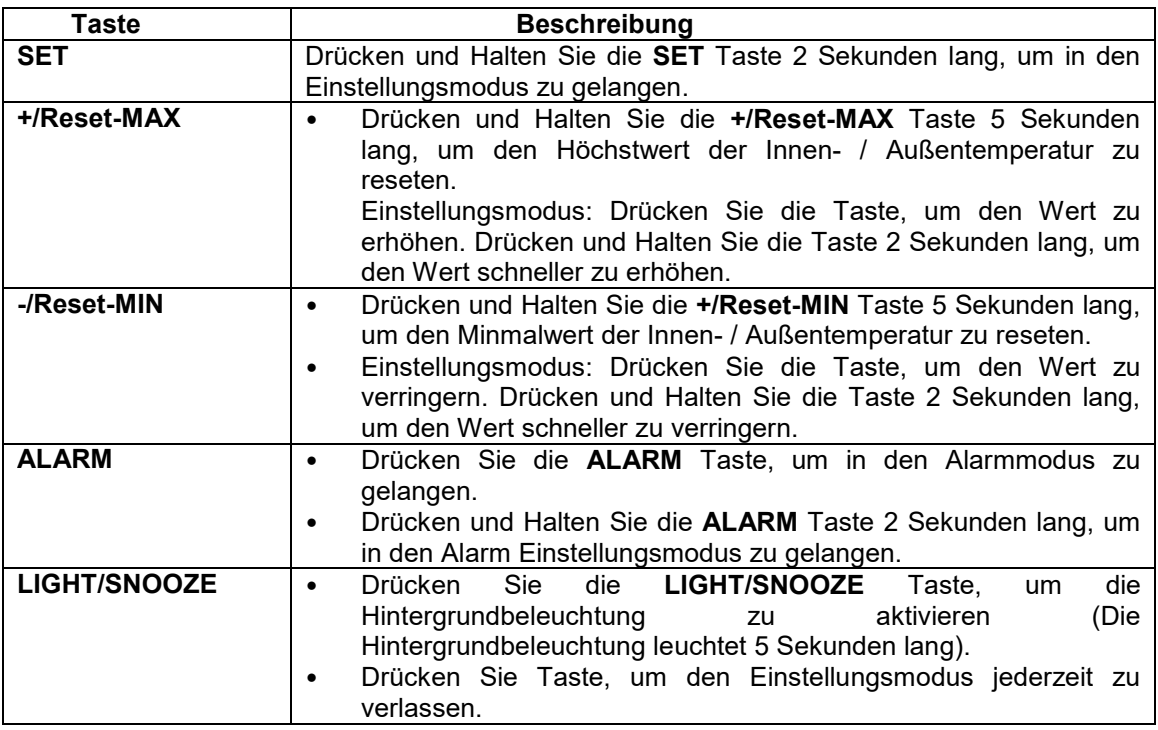

#### **4.3 Einstellungsmodus**

Halten Sie die SET-Taste zwei Sekunden lang gedrückt, um den SET-Modus aufzurufen. Um mit der nächsten Einstellung fortzufahren, halten Sie die Taste SET gedrückt.

Um den SET-Modus jederzeit zu verlassen, drücken Sie die LIGHT / SNOOZE-Taste.

#### **4.3.1 Signalton (BEEP)**

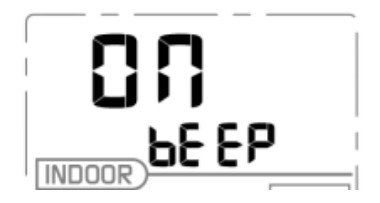

Drücken Sie die SET-Taste für 2 Sekunden, um den Signalton auszuwählen. Die Ziffern der Ein / Aus-Sektion blinken. Drücken Sie die Taste +/Reset-MAX oder die -/Reset-MIN Taste, um den Signalton ein- (ON) oder auszuschalten (OFF).

"BEEP ON" gibt bei jedem Tastendruck einen Signalton. Wenn Sie den Signalton nicht hören möchten, wählen Sie "BEEP OFF".

#### **4.3.2 Sommerzeit (DST)**

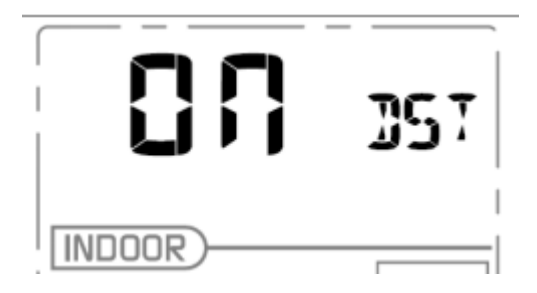

Drücken Sie die SET-Taste zum zweiten Mal, um den DST-Bereich (Sommerzeit) auszuwählen. Drücken Sie die Taste +/Reset-MAX oder die -/Reset-MIN Taste, um den Signalton ein- (ON) oder auszuschalten (OFF). (Standard: Ein)

**Hinweis:** Die Sommerzeit beginnt um 1:00 Uhr GMT am letzten Sonntag im März und endet um 1:00 Uhr GMT am letzten Sonntag im Oktober.

#### **4.3.3 Zeitzone**

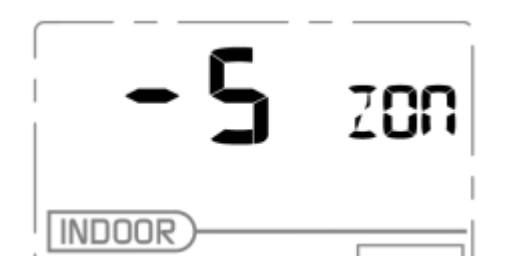

Drücken Sie die SET-Taste 3 mal, um den Zeitzonenbereich auszuwählen. Die Ziffern der Zonenzahlen beginnen zu blinken. Drücken Sie die Taste +/Reset-MAX oder -/Reset-MIN, um den Wert auszuwählen. (Niveau: -12 bis +12)

Der Standardzeitzoneneinstellwert ist 1, basierend auf Deutschland DCF-Zeit (GMT + 1).

#### **4.3.4 Uhrzeit / Datum**

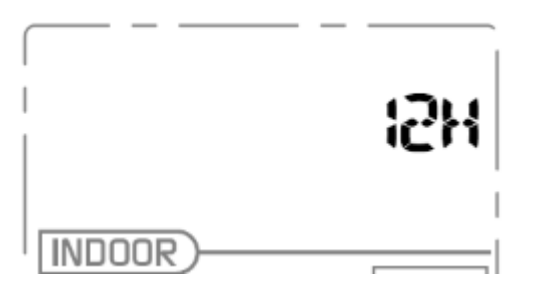

- Drücken Sie die SET Taste 4 mal, um das Zeitformat (12/24 Std.) auszuwählen (Standard: 24 Std.)

- Drücken Sie die SET Taste 5 mal, um die Stunde einzustellen.
- Drücken Sie die SET Taste 6 mal, um die Minuten einzustellen.

- Drücken Sie die SET Taste 7 mal, um Format einzustellen (YY-MM-DD, DD-MM-YY, MM-DD-YY). (Standard: DD-MM-YY)

- Drücken Sie die SET Taste 8 mal, um das Jahr auszuwählen.
- Drücken Sie die SET Taste 9 mal, um den Monat auszuwählen.
- Drücken Sie erneut die SET Taste, um den Tag auszuwählen.

**Hinweis**: Drücken Sie die Taste +/Reset-MAX und -/Reset-MIN, um den Wert einzustellen. **Hinweis:** Wenn der Benutzer den Minutenwert ändert, wird der Zweite automatisch auf 0 gesetzt.

#### **4.3.5 Temperatur**

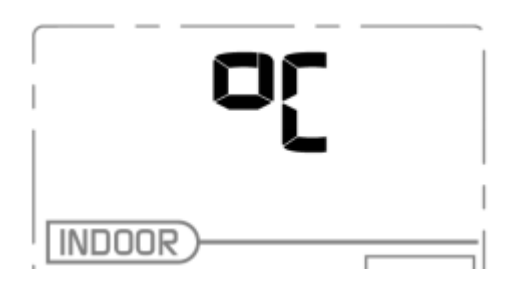

- Drücken Sie die SET Taste 11 mal, um die Temperatureinheit für den Innen- und Außenbereich einzustellen. (°C oder F; Standard: °C)

**Hinweis:** Drücken Sie die Taste +/Reset-MAX und -/Reset-MIN, um die Einheit auszuwählen, oder durch den Wert zu blättern. Halten Sie die Tasten +/Reset-MAX oder -/Reset-MIN 2 Sekunden lang gedrückt, um die Ziffern in großen oder kleinen Schritten zu erhöhen bzw. zu verringern. **Hinweis:** Drücken Sie die LIGHT / SNOOZE Taste 30 Sekunden lang, um in den normalen Modus zurückzukehren.

#### **4.4 Alarmmodus**

#### **4.4.1 Anzeige Alarmzeit**

Betriebsmodus: Drücken Sie die Alarm Taste, um die eingestellte Alarmzeit einzusehen.

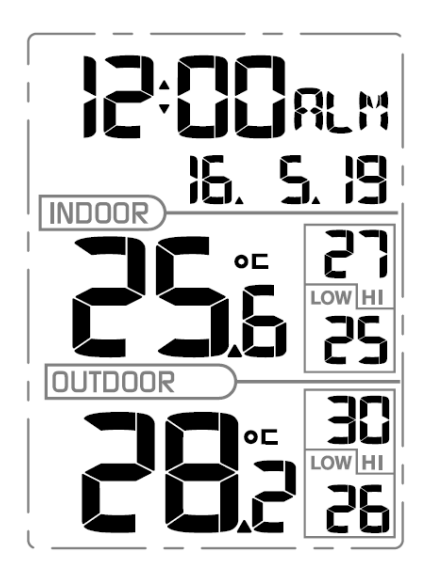

## **4.4.2 Einstellungen Zeitalarm**

Um den Alarmmodus zu aktivieren, halten Sie die ALARM-Taste zwei Sekunden lang gedrückt. Um die einzelnen Befehle vorzuschieben, drücken Sie (nicht Halten) die SET Taste.

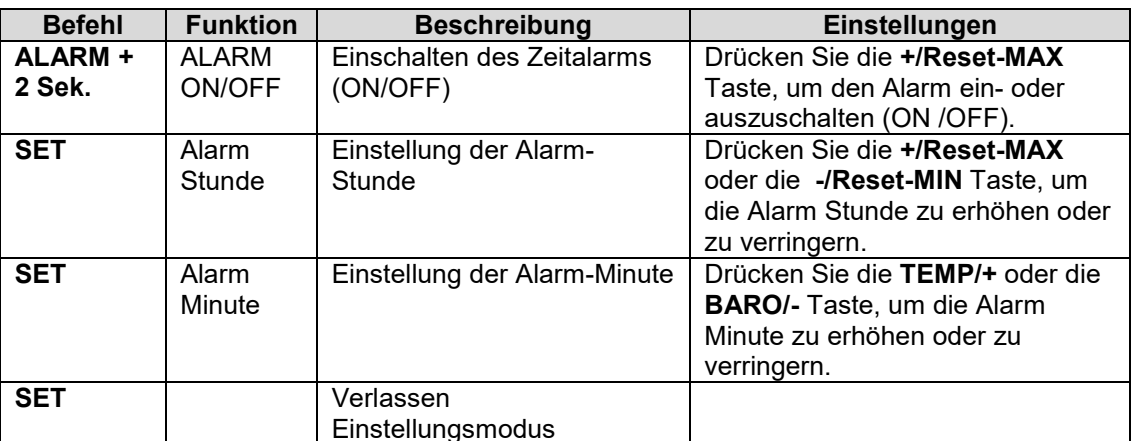

#### **4.4.3 Alarm löschen**

Wenn der Zeitalarm ertönt, drücken Sie eine beliebige Taste, um den Alarm auszuschalten. Drücken Sie die Taste LIGHT / SNOOZE, um den Snooze-Modus aufzurufen.

#### **4.5 Temperatur Höchstwert/Minimalwert (HI/LO)**

Die HI / LO-Daten der letzten 24 Stunden werden angezeigt.

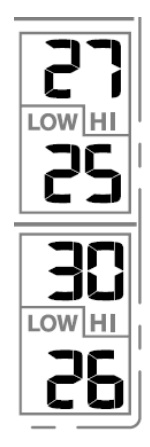

#### **Reset HI/LO Temperatur**

Drücken Sie die +/Reset-MAX-Taste 5 Sekunden lang, um den Höchstwert für die Innen- / Außentemperatur auf den aktuellen Messwert zurückzusetzen. Drücken Sie die Taste +/Reset-MIN 5 Sekunden lang, um den Minimal für die Innen- / Außentemperatur auf den aktuellen Wert zurückzusetzten.

#### **4.6 Registrierung neuer Thermo-Hygrometer Funksensor**

Drücken Sie beide +/Reset-MAX und -/Reset-MIN Tasten 5 Sekunden lang, um den aktuellen Sender zu löschen und einen neuen Sender zu suchen.

Halten Sie die Tasten +/Reset-MAX und -/Reset-MIN für 5 Sekunden gedrückt, wenn das Signal zwischen dem Funksensor und der Displayeinheit verloren geht, um den Außensender zu registrieren. Das Symbol für die Sendersuche blinkt.

Warten Sie einige Minuten, bis der Funksensor die Daten gesendet hat. Berühren Sie keine Tasten, bis die Synchronisierung abgeschlossen ist.

Wenn die Synchronisation fehlschlägt, setzen Sie die Displayeinheit zurück, indem Sie die Batterien von der Displayeinheit entfernen, die Stromversorgung abschalten. Warten Sie 10 Sekunden bevor Sie die Batterie wieder einsetzen und die Stromversorgung wiederherstellen.

#### **4.7 Hintergrundbeleuchtung**

#### 1) Netzteilbetrieb

Halten Sie die LIGHT / SNOOZE-Taste 2 Sekunden lang gedrückt, um die Hintergrundbeleuchtung dauerhaft einzuschalten. Drücken Sie die LIGHT / SNOOZE-Taste erneut 2 Sekunden lang, um diese Funktion zu deaktivieren.

2) Batteriebetrieb

Drücken Sie die LIGHT / SNOOZE-Taste. Die Hintergrundbeleuchtung leuchtet 3 Sekunden lang.

#### **4.8 Werkszustand (Factory Reset)**

Wenn Sie das Gerät mit DC-Versorgung einschalten, drücken Sie die SET-Taste, um alle Parameter auf die Werkseinstellungen zurückzusetzen.

## **5. Spezifikationen**

#### **Außenbereich:**

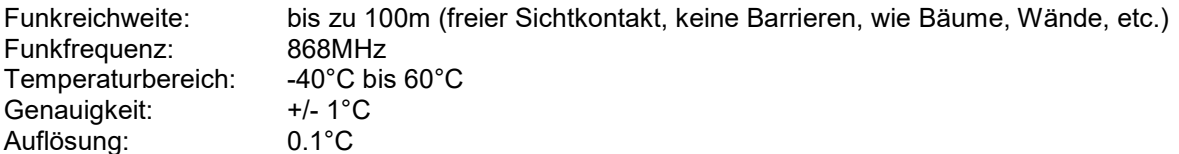

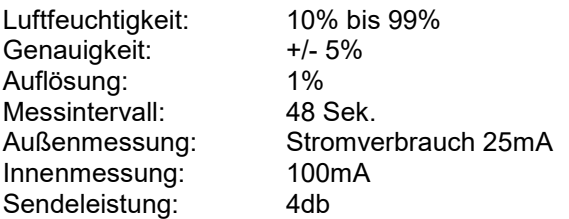

**Hinweis**: Die Luftfeuchtigkeit misst nur der Thermo-Hygrometer Funksensor

#### **Innenbereich:**

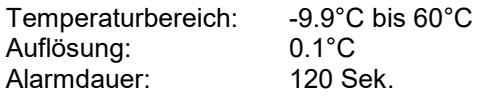

#### **Power:**

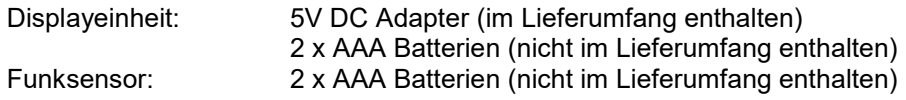

#### **6. Internet**

Die Wetterstation kann, wenn Sie mögen Ihre Wetterdaten an folgende Wetterplattformen senden:

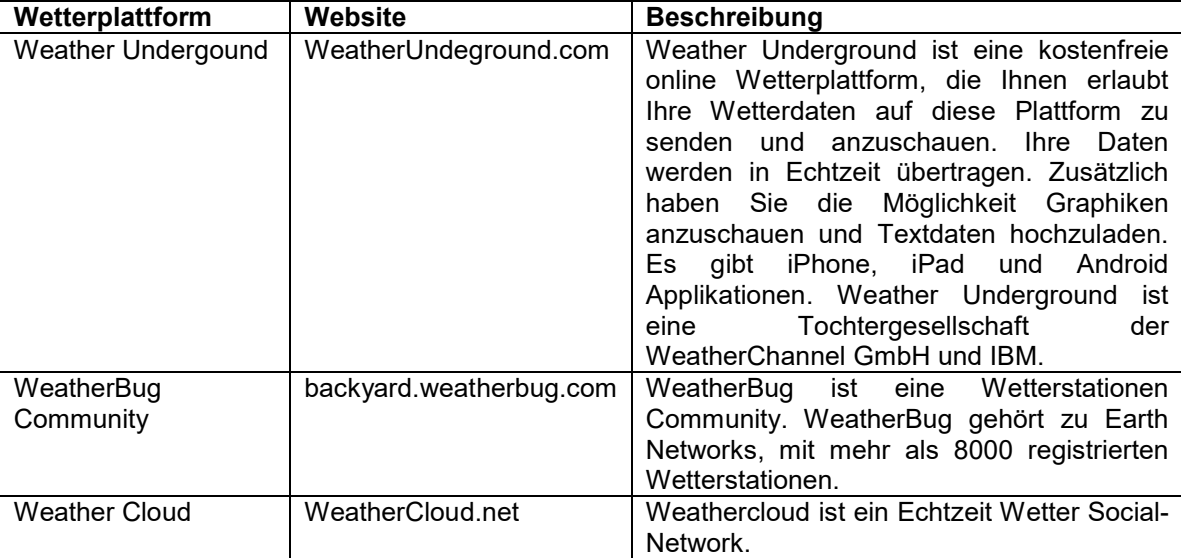

Diese Wetterstation sendet Ihre Daten drahtlos via WiFi ins Internet.

#### **WIFI Verbindung**

Die WiFi Verbindung funktioniert nur, wenn die Displayeinheit mit dem DC-Adapter verbunden ist. Um die Wetterstation mit dem Internet zu verbinden müssen Sie zuerst die kostenfreie Applikation "WS Tool" aus dem Apple App Store, oder dem Google Play Store laden und öffnen.

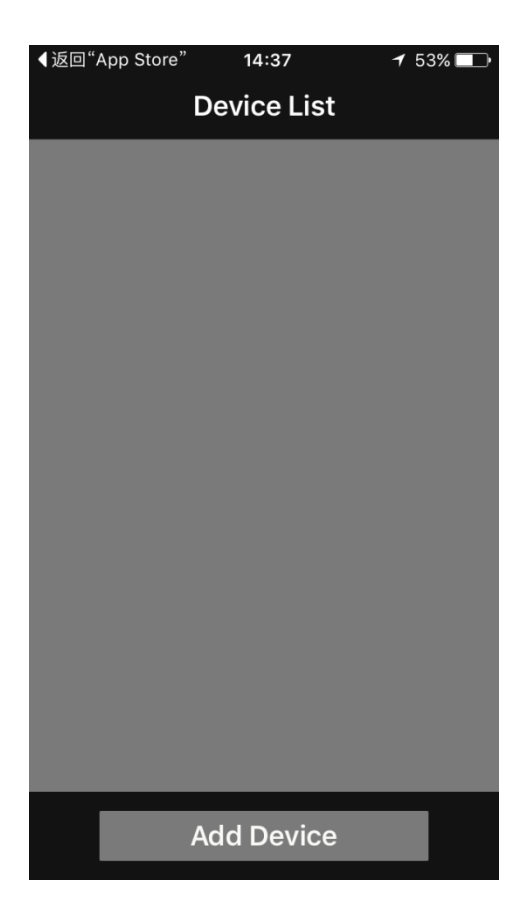

1. Vergewissern Sie sich, das Ihr Mobilendgerät mit dem gleichen Wlan verbunden ist. Geben Sie Ihr Router Passwort ein und bestätigen Sie mit Save.

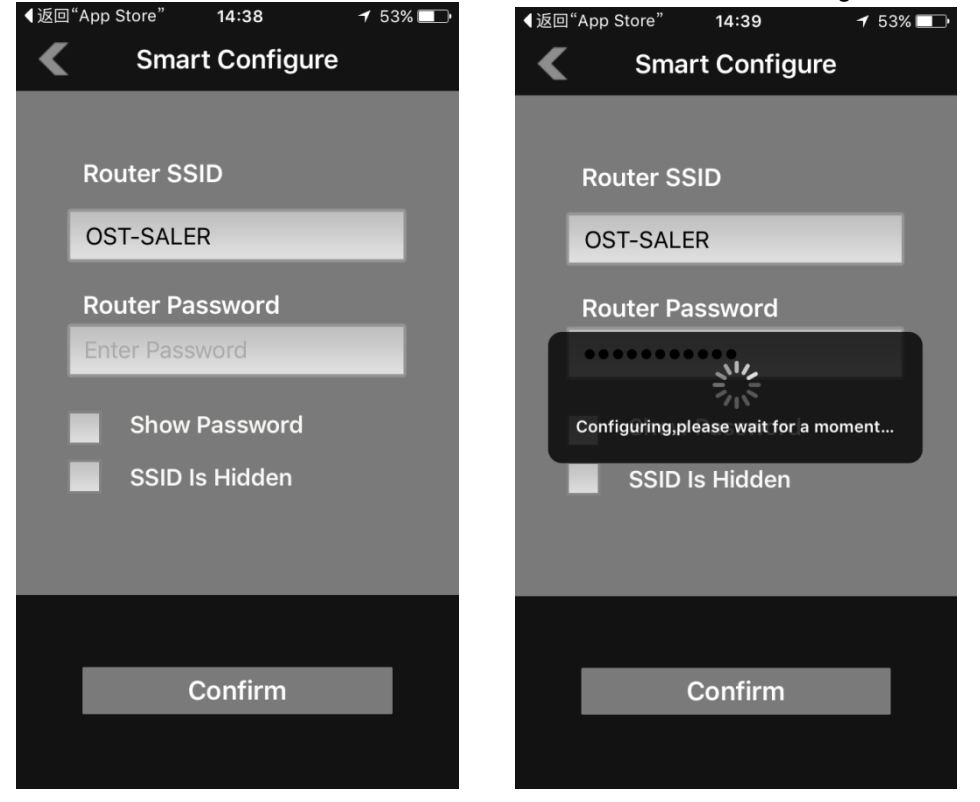

(1) Wenn das WiFi Symbol nicht blinkt, drücken und Halten Sie die RAIN und ALARM Taste 2 Sekunden lang. (2) Das WiFi Symbol beginnt schnell zu blinken, wenn die Displayeinheit versucht sich mit Ihrem WiFi Netzwerk zu verbinden.

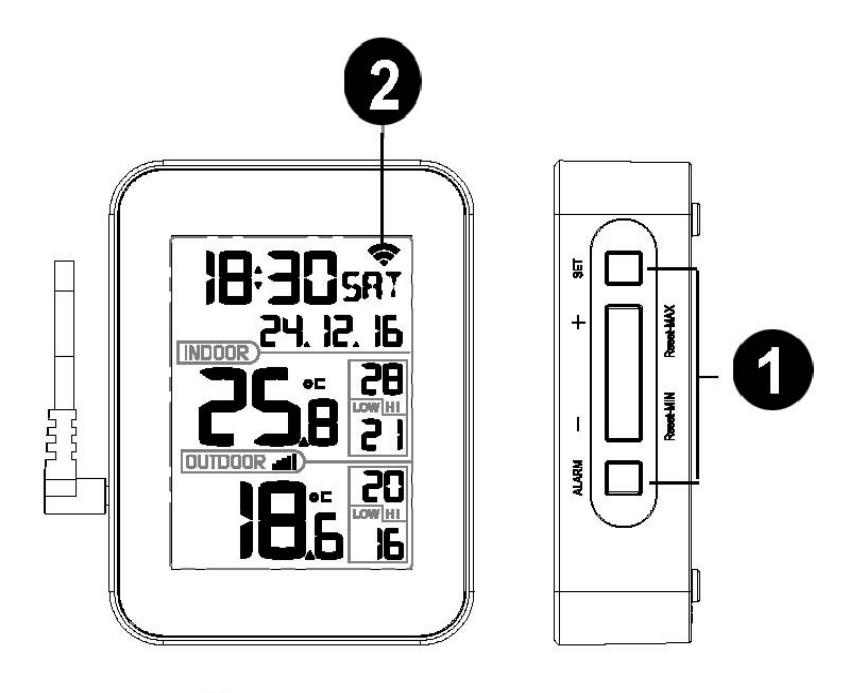

Wi-Fi Symbol  $\bullet$ :

1) Keine Verbindung zum Router: keine Anzeige

- 2) Keine Internetverbindung: langsames Blinken
- 3) Verbindung zum Router inkl, Internetanbindung: leuchtet
- 4) Konfigurierungsmodus: schnelles Blinken
	- 2. Wenn die Displayeinheit mit dem WiFi verbunden ist, wird folgende Mac und IP Adresse angezeigt:

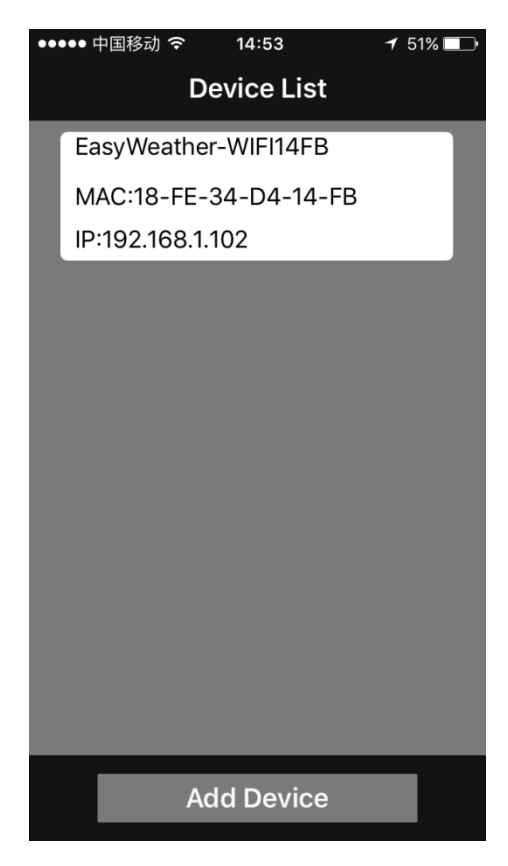

3. Fügen Sie nun Ihre Wunderground.com oder WeatherCloud.net Station ID, Passwort und StationNummer (siehe 9.)

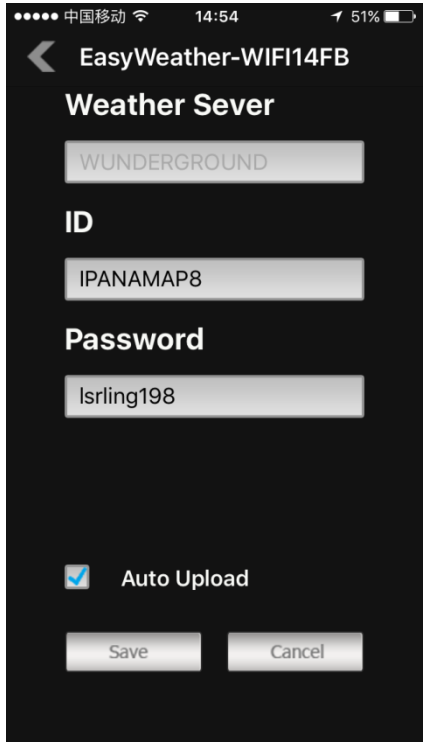

Nun ist Ihre Wetterstation mit der ausgewählten Wetterplattform verbunden.

## **7. Registering bei Wunderground.com, WeatherBug.com und WeatherCloud.net**

#### **WeatherUnderground.com**

Rufen Sie Wunderground.com auf und wählen Sie den **Join** Reiter oben rechts auf der Seite aus. Wählen Sie die kostenfreie Option (Baisc **Free**).

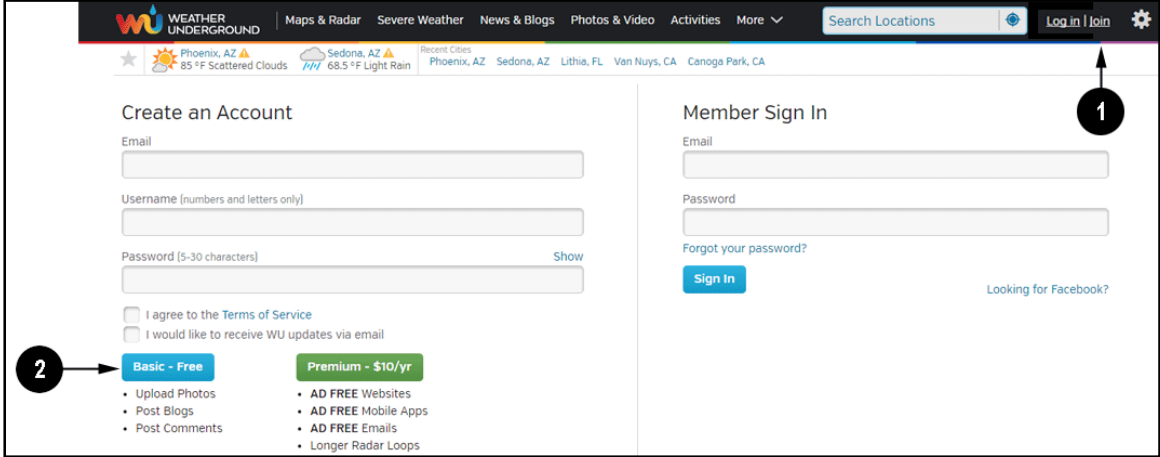

- 1. Wählen Sie **More | Register Your PWS** aus und registrieren Ihre Wetterstation.
- 2. Wählen Sie **Send Validation Email** aus. Klicken Sie auf den Link von Wunderground, der Ihnen geschickt wurde)

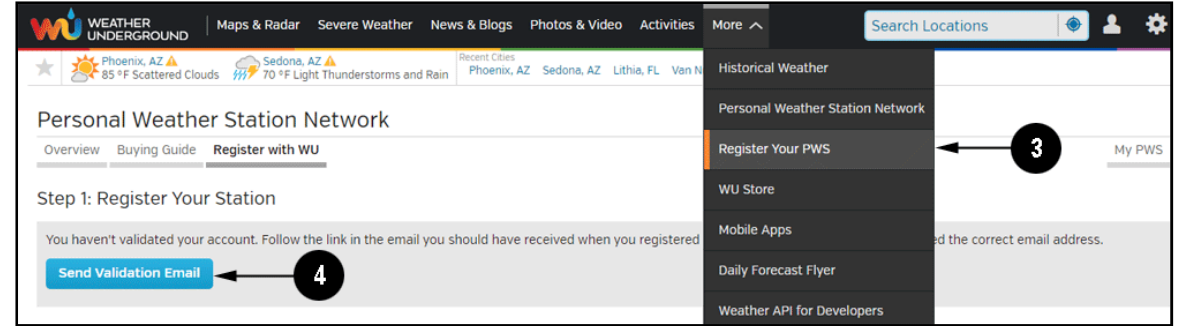

3. Wählen Sie More | Register Your PWS erneut aus und geben Sie nun alle relevanten Daten ein

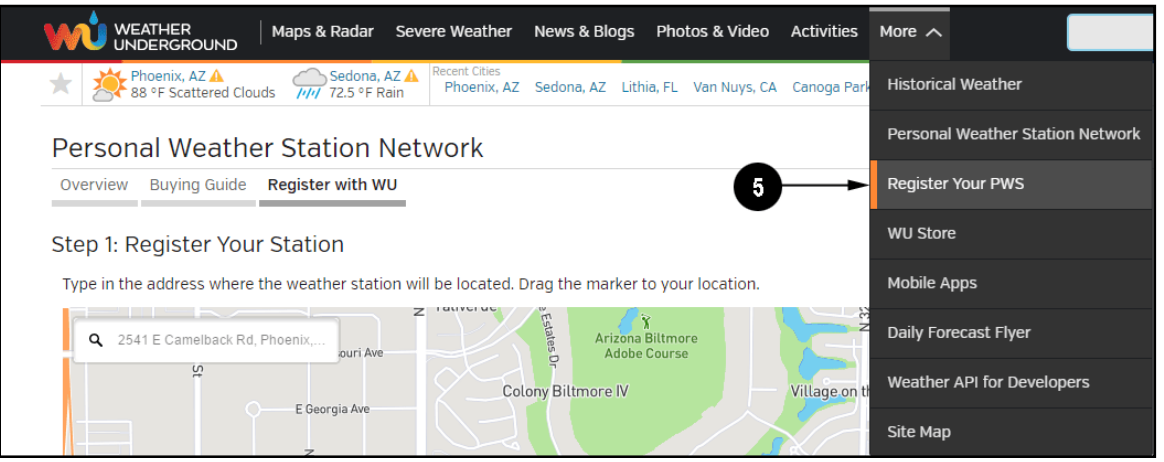

- 4. Nachdem Sie Ihre Wetterstation registriert haben, notieren Sie sich folgende Daten:
- Station ID
- Station Key / Password

Geben Sie nun die Station ID (ID), Station Key (Password) und Station Number (StationNum) ein (WS TOOL).

Hier sehen Sie ein Beispiel:

Congratulations. Your station is now registered with Wunderground! You are almost done. Now go to your weather station software and add the following: Your Station ID: KAZPHOEN424 Your Station Key/Password: mdreeley

Hinweis: Deine Wetterstations ID hat immer folgende Form: KSSCCCC###, K steht für den Staat USA (I für Internationl), SS für Ihren Staat, CCCC ist Ihre Stadt und ### ist die Wetterstationsnummer in Ihrer Stadt.

Das obere Beispiel: KAZPHOEN424 ist der Staat USA (K), Bundesland Arizona (AZ), Stadt Phoenix (PHOEN) und #424.

# **Manual Froggit WIFI Weatherstation WH2626**

## **1. Introduction**

Thank you for your purchase of our Wireless weather station with WiFi connection. The following user guide provides step by step instructions for installation, operation and troubleshooting.

#### **2. Quick Start Guide**

Although the manual is comprehensive, much of the information contained may be intuitive. In addition, the manual does not flow properly because the sections are organized by components.

The following Quick Start Guide provides only the necessary steps to install, operate the weather station, and upload to the internet, along with references to the pertinent sections.

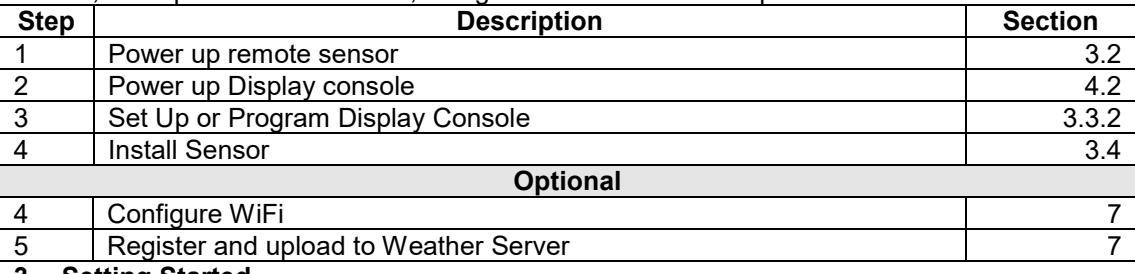

# **3. Setting Started**

## **3.1 Contents**

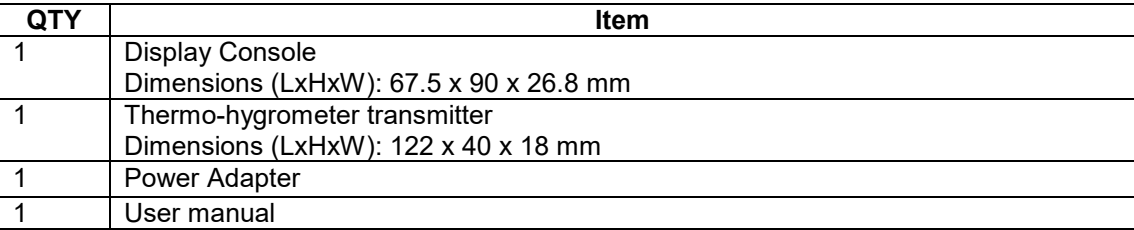

#### **3.2 Outdoor Thermo-hygrometer Sensor Set Up**

**Note:** To avoid permanent damage, please take note of the battery polarity before inserting the batteries.

Remove the battery door on the back of the sensor. As show in below:

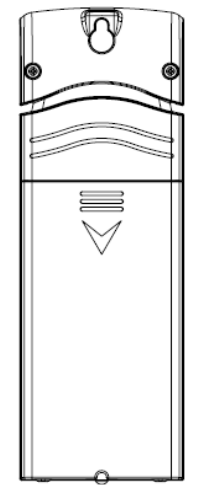

1. Insert two AA batteries.

2. After inserting the batteries, the remote sensor will display temperature and humidity on the display, as shown in **Fehler! Verweisquelle konnte nicht gefunden werden.**.

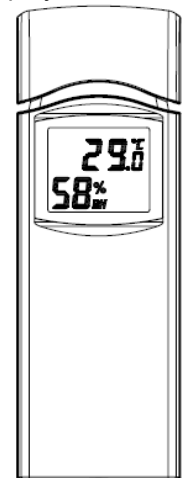

3. Close the battery door.

**3.3 Display console** 

Note: We recommend lithium batteries for cold weather climates, but alkaline batteries are sufficient for most climates. We do not recommend rechargeable batteries. They have lower voltages, do not operate well at wide temperature ranges, and do not last as long, resulting in poorer reception.

**Note:** The outdoor humidity is not display on receiver side, but it will upload to internet, is publishing to Wunderground.com website.

#### **3.3.1 Display Console Layout**  16 15  $\mathbf{1}$  $14$  $\overline{2}$  $13$ G Н Н Н **INDOOR**  $12$ 11 3 Ιн 10 OUTDOOR III 9  $\overline{4}$ 8 5  $\overline{7}$

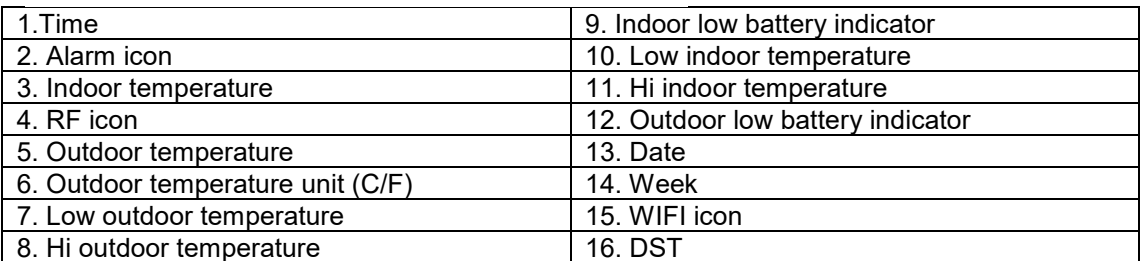

6

#### **3.3.2 Display Console Set Up**

Place the remote thermo-hygrometer about 2 to 3 meters away from the display console (if the sensor is too close, it may not be received by the display console).

- 1. Insert the power adapter into the power jack of the console, and plug in the adapter. The LCD display will beep once and then light up.
- 2. Remove the battery door on the back of the display. Insert two AAA (alkaline or lithium, avoid rechargeable) batteries in the back of the display console.

**Note:** To avoid permanent damage, please take note of the battery polarity before inserting the batteries.

**Note:** The batteries are intended for back-up power only. The backlight will remain on for 5 seconds when on back up battery power only. If you only use battery to power up display console, you must press LIGHT/SNOOZE key to light up the LCD before press any other key.

- 3. Replace the battery door.
- 4. After initialization, the console will instantly display indoor temperature, date and time. The remote

search icon will turn on: **Do not touch any buttons** until the remote sensor reports in, otherwise the remote sensor search mode will be terminated and the search icon will turn off. When the remote sensor data has been received, the console will automatically switch to the normal mode, and all further settings can be performed.

#### **3.4 Sensor Placement**

It is recommended you mount the remote sensor outside on a north facing wall, in a shaded area, at a height at or above the receiver. If a north facing wall is not possible, choose a shaded area, under an eve.

Direct sunlight and radiant heat sources will result in inaccurate temperature readings. Although the sensor is weatherproof, it is best to mount in a well-protected area, such as an eve.

- 1. Use a screw or nail to affix the remote sensor to the wall, as shown in Figure a.
- 2. Hang the remote sensor up on string, as shown in Figure b.

**Note:** Make sure the sensor is mounted vertically and not lying down on a flat surface. This will insure optimum reception. Wireless signals are impacted by distance, interference (other weather stations, wireless phones, wireless routers, TVs and computer monitors), and transmission barriers, such as walls. In general, wireless signals will not penetrate solid metal and earth (down a hill, for example).

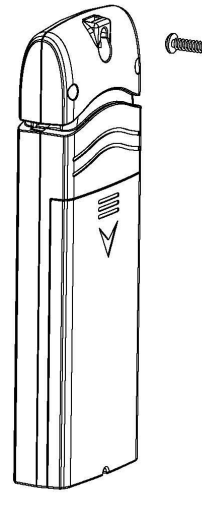

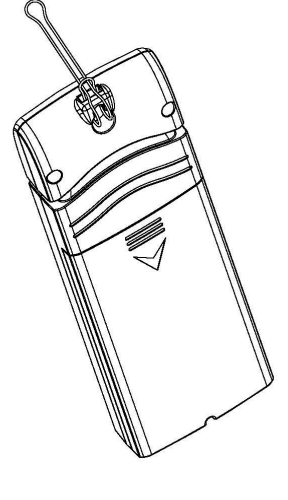

**Figure a Figure b**

## **3.5 Best Practices for Wireless Communication**

**Note:** To insure proper communication, mount the remote sensor(s) upright on a vertical surface, such as a wall. **Do not lay the sensor flat.** 

Wireless communication is susceptible to interference, distance, walls and metal barriers. We recommend the following best practices for trouble free wireless communication.

- 1. **Electro-Magnetic Interference (EMI)**. Keep the console several feet away from computer monitors and TVs.
- 2. **Radio Frequency Interference (RFI).** If you have other same frequence devices and communication is intermittent, try turning off these other devices for troubleshooting purposes. You may need to relocate the transmitters or receivers to avoid intermittent communication.
- 3. **Line of Sight Rating.** This device is rated at 300 feet line of sight (no interference, barriers or walls) but typically you will get 100 feet maximum under most real-world installations, which include passing through barriers or walls.
- 4. **Metal Barriers.** Radio frequency will not pass through metal barriers such as aluminum siding. If you have metal siding, align the remote and console through a window to get a clear line of sight.

The following is a table of reception loss vs. the transmission medium. Each "wall" or obstruction decreases the transmission range by the factor shown below.

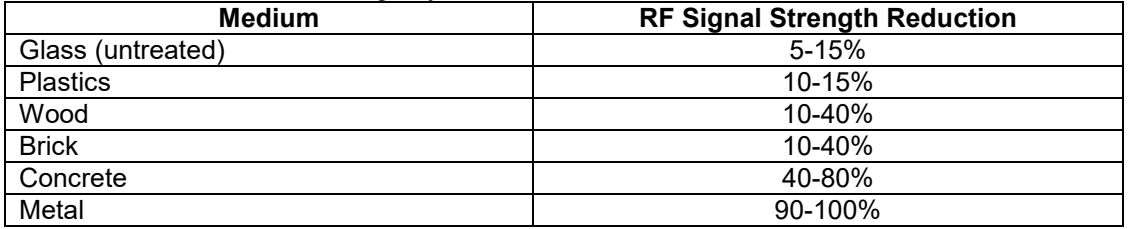

# **4. Display Console Operation**

#### **4.1 Display Console Initialization**

After the console is connected to AC power, the console will display the software version number two seconds after power up.

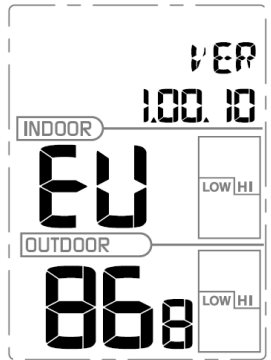

The console will display all of the LCD segments for three seconds after power up, the indoor conditions will immediately update, and the outdoor sensor will register within a few minutes.

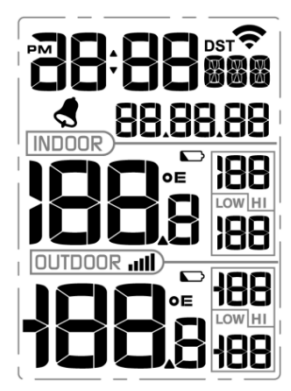

## **4.2 Button operation**

The console has 5 buttons for easy operation:

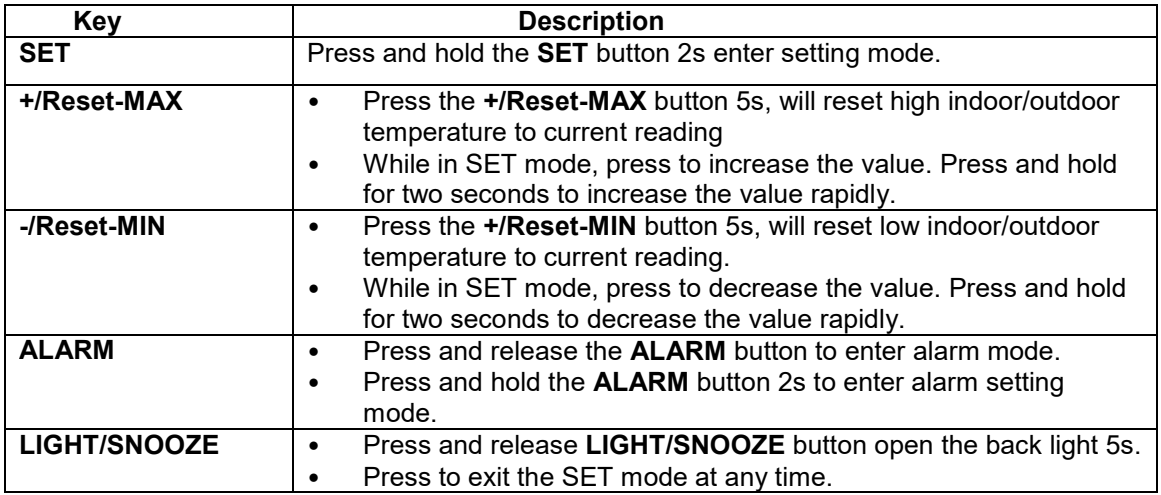

#### **4.3 Set Mode**

Press and hold the **SET** button for two seconds to enter the SET Mode. To proceed to the next setting, press (do not hold) the **SET** button.

To exit the SET mode at any time, press the **LIGHT / SNOOZE** button.

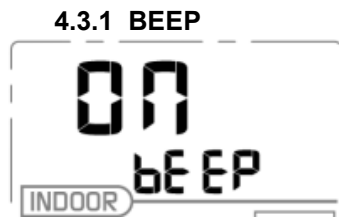

- Press the **SET** key for 2 seconds to select the beep section, ON/OFF section digits will start flashing, press the **+/Reset-MAX** and **-/Reset-MIN** button to select ON or OFF.

"BEEP ON" will make the Beep sound on every key press. If you do not want the beep sound to be heard, select "BEEP OFF"

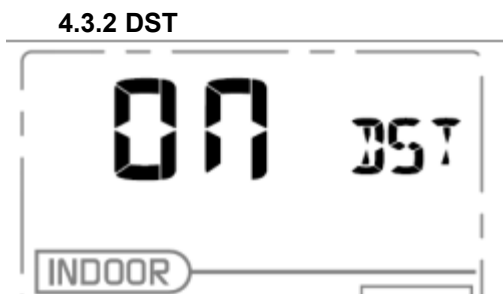

- Press the SET key for 2<sup>nd</sup> time to select the DST section, ON/OFF section digits will start flashing, press the **+/Reset-MAX** and **-/Reset-MIN** button to select ON or OFF. (default: ON)

Note: DST time start at 1:00am GMT of the last Sunday in March and end at 1:00am GMT of the last Sunday in October.

#### **4.3.3 Time zone**

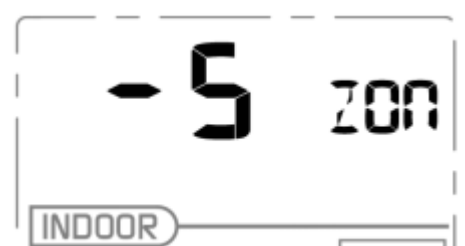

- Press the SET key 3<sup>rd</sup> time to select the Time zone section, time zone section digits will start flashing, press the **+/Reset-MAX** and **-/Reset-MIN** button to select the value . (level: -12 to +12) The default time zone setting value is 1 based on Germany DCF time  $(GMT+1)$ 

#### **4.3.4 Time / Date**

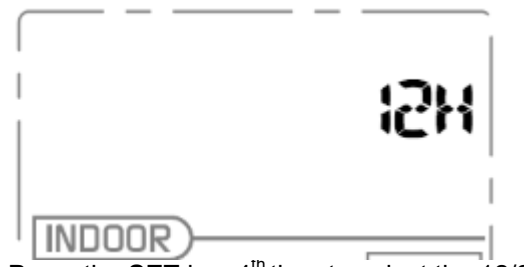

- Press the **SET** key 4<sup>th</sup> time to select the 12/24 hour format section (default: 24Hr).

- Press the **SET** key 5th time to select the hour section.

- Press the **SET** key 6th time to select the minutes section.

- Press the **SET** key 7th time to select YY-MM-DD, DD-MM-YY or MM-DD-YY format. (Default DD-MM-YY format)

- Press the **SET** key 8<sup>th</sup> time to select year.

- Press the **SET** key 9<sup>th</sup> time to select month.

- Press the **SET** key again time to select day.

Note: Press the **+/Reset-MAX** and **-/Reset-MIN** button to set the value. Note: If user to change minute value, second will auto clear to 0.

#### **4.3.5 Temperature**

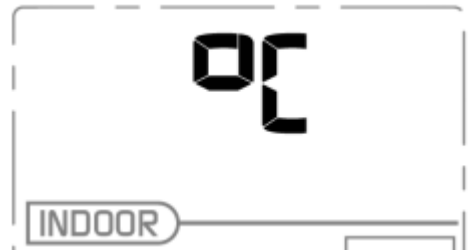

- Press the **SET** key 11<sup>th</sup> to select in/outdoor temperature unit (°C or F; default: °C).

Note: Press the **+/Reset-MAX** and **-/Reset-MIN** button to select the unit or scrolls the value. Press and holding the **+/Reset-MAX** and **-/Reset-MIN** button for 2 second will increase/ decrease digits in great steps.

Note: Press **LIGHT/SNOOZE** button or key idle 30 second at any time, will return to normal mode.

## **4.4 Alarm mode**

#### **4.4.1 View Alarm time**

While in normal mode, press and release the **ALARM** key to view the alarm time.

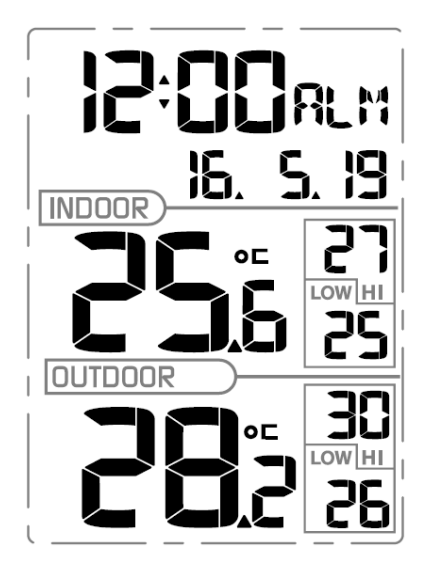

## **4.4.2 Time Alarm Setting**

To enter the Alarm Mode, press and hold the **ALARM** key for two seconds (**ALARM** + 2 seconds). To advance each command, press (do not hold) the **SET** key.

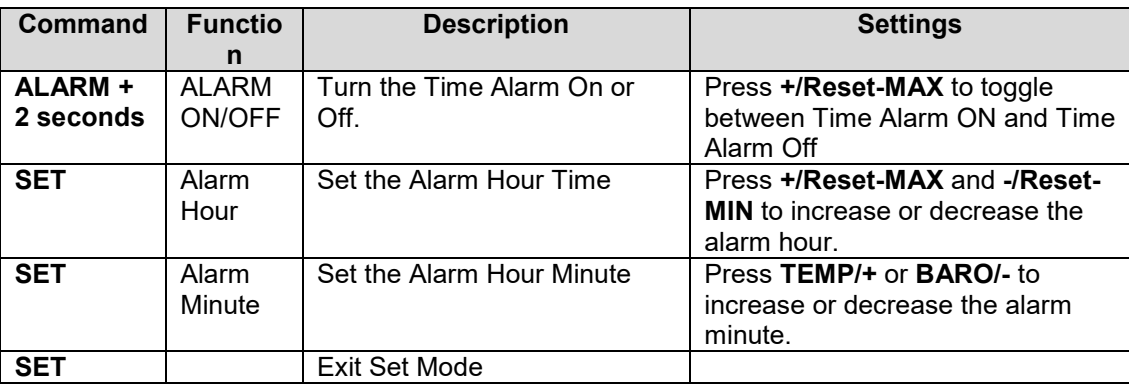

## **4.4.3 Cancelling the Alarm**

If the time alarm sounds, press the any key to silence the alarm. Press the **LIGHT/SNOOZE** key to enter snooze mode.

Note: Press **LIGHT/SNOOZE** button or key idle 30 second at any time, will return to normal mode.

#### **4.5 Temperature HI/LO reading**

The HI/LO data is displayed the past 24 hour HI/LO reading.

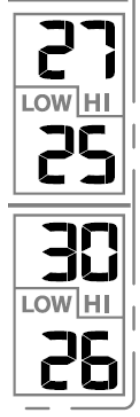

#### **Reset HI/LO temperature reading**

Press the **+/Reset-MAX** button 5s, will reset HI indoor/outdoor temperature to current reading

Press the **+/Reset-MIN** button 5s, will reset LO indoor/outdoor temperature to current reading.

#### **4.6 Register New Transmitte**r

Press both the **+/Reset-MAX** and **-/Reset-MIN** button 5s, will unlock current transmitter and search new transmitter in the next 3 minutes.

If the signal is lost between the remote sensor (or transmitter) and the display console (or the receiver), to resynchronize, while in normal mode, Press and hold **+/Reset-MAX** and **-/Reset-MIN** button for 5 seconds, to register the outdoor transmitter. The sensor search icon will flash.

Please wait several minutes for the remote sensor reports in. Do not touch any buttons until synchronization is complete.

If the synchronization fails, reset the console by removing one battery from the display console, disconnect from AC power, wait 10 seconds, and reinsert the battery and reconnect AC power..

#### **4.7 Backlight Operation**

- 1) With AC adaptor.
	- Press and hold the **LIGHT/SNOOZE** button 2s to keep the backlight continuously on. User can press and hold the **LIGHT/SNOOZE** button 2s again to disable this function.
- 2) Without AC adaptor

Press the **LIGHT/SNOOZE** button the backlight will light on 3s

#### **4.8 Factory Reset/Clear Memory**

When power on with DC Supply, press **SET** button reset all parameter to factory default.

#### **5. Specification:**

#### **Outdoor data**

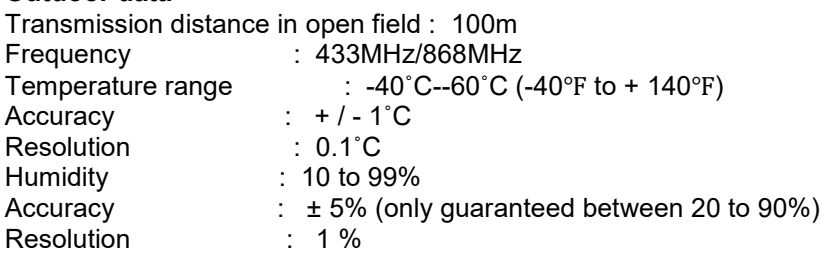

Measuring interval outdoor sensor : 48 sec

**Note:** the humidity is only displayed on outdoor thermo-hygrometer sensor

#### **Indoor data**

Indoor temperature range :  $-9.9^{\circ}$ C $-60^{\circ}$ C (14 $^{\circ}$ F to + 140 $^{\circ}$ F) (show  $-$ -- if outside range) Resolution :  $0.1^{\circ}$ C Alarm duration : 120 sec

#### **Power consumption**

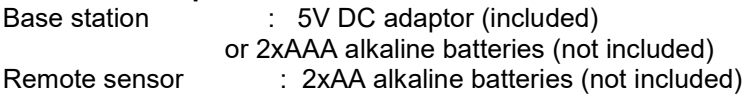

#### **6. Live Internet Publishing**

This weather station sends data to three free hosting services:

**Hosting Service Website Description**

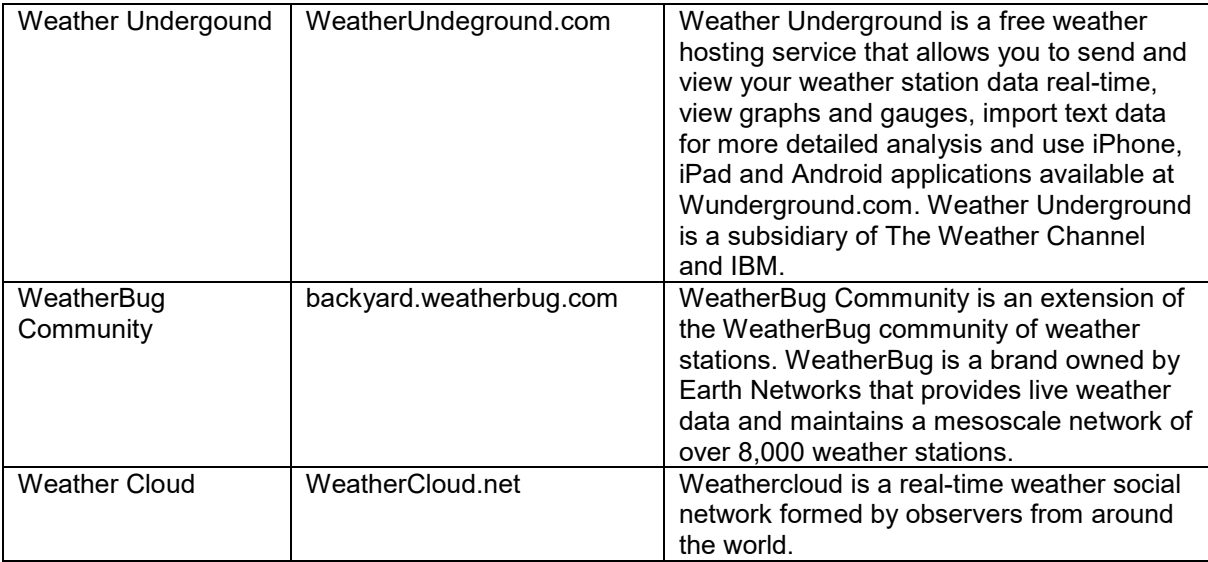

This weather station sends data to the Internet using your WiFi connection.

#### **6.1 Connecting the Weather Station Console to WiFi**

The WiFi feature only works when plugged into AC power due to higher energy requirements.

To connect the weather station to WiFi, you must first download the application from one of the following choices:

• Apple App Store

• Google **Cooking Cooking Cooking Cooking Play** Play Play Play Store

- 2. From your mobile device, visit the Apple App Store or Google Play Store and search for the "**WS Tool**" application. Download this application to your mobile device.
- 3. Run the WS Tool application, and select **Add Device**, as shown in **Fehler! Verweisquelle konnte nicht gefunden werden.**below figure

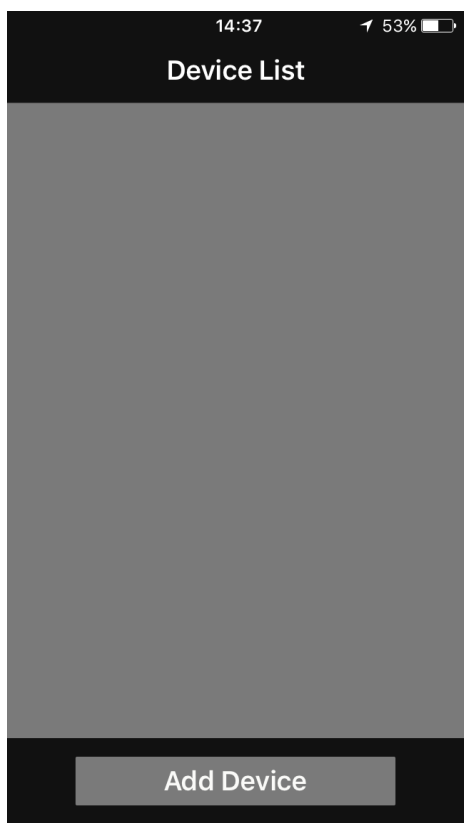

4. Make sure your mobile device is connected to your WiFi network. Enter the password for your router, and select Save, as shown in below figure.

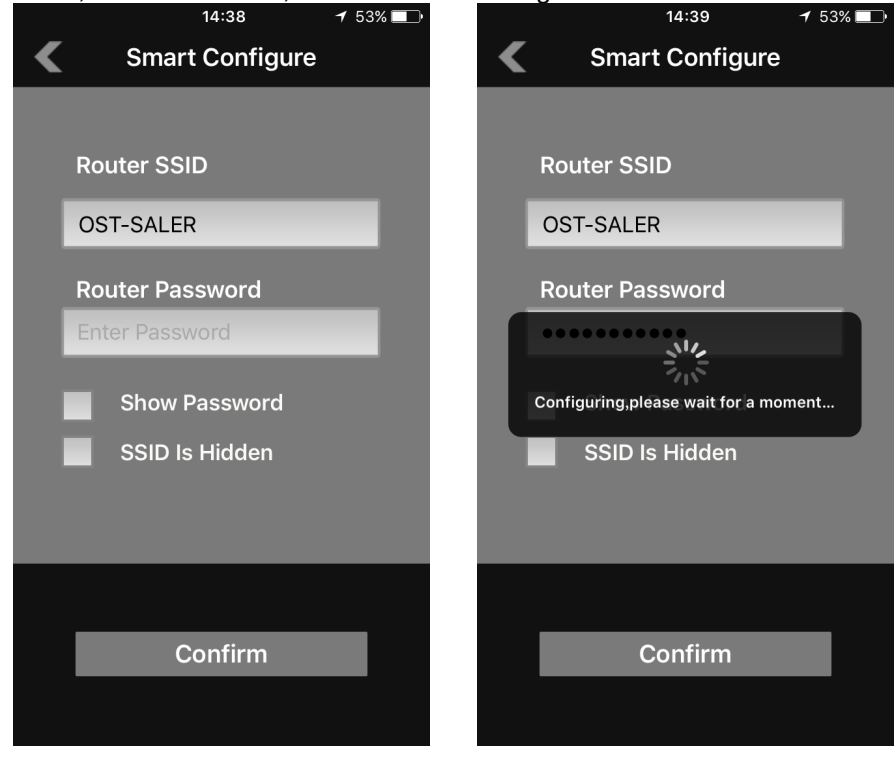

5. If the WiFi icon is not flashing rapidly, (1) press and hold the **SET** and **ALARM** buttons at the same time for four seconds. (2) The WiFi icon will begin flashing rapidly, indicating the console is searching for your WiFi network.

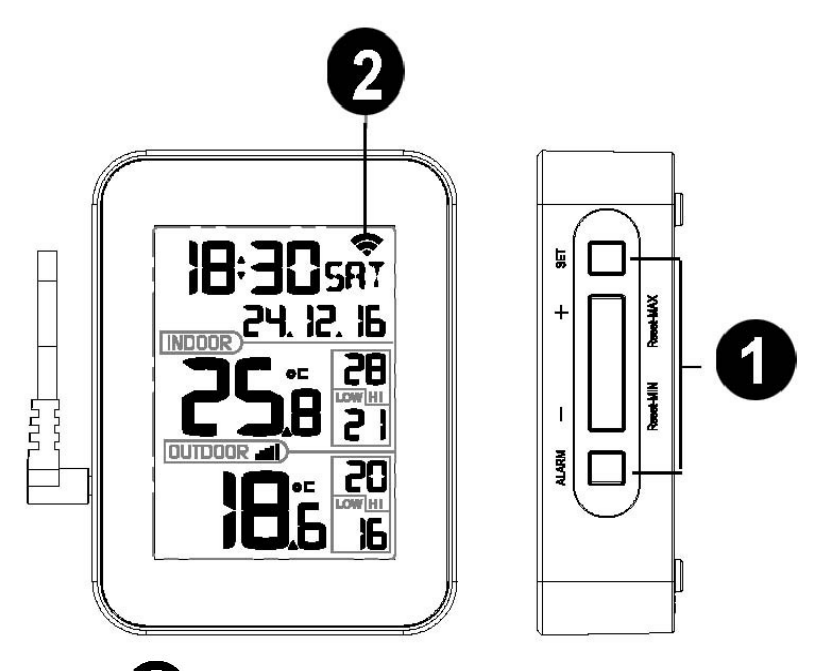

Wi-Fi icon  $\bullet$ :

- 1) Not connected routers, don't show;
- 2) No network connection router, slow flash;
- 3) Connect the router with network, long bright;
- 4) Smart configure mode, fast flash.
	- 6. Once the console has connected to your WiFi network, the devices Mac address and IP address will be displayed, as shown in below figure.

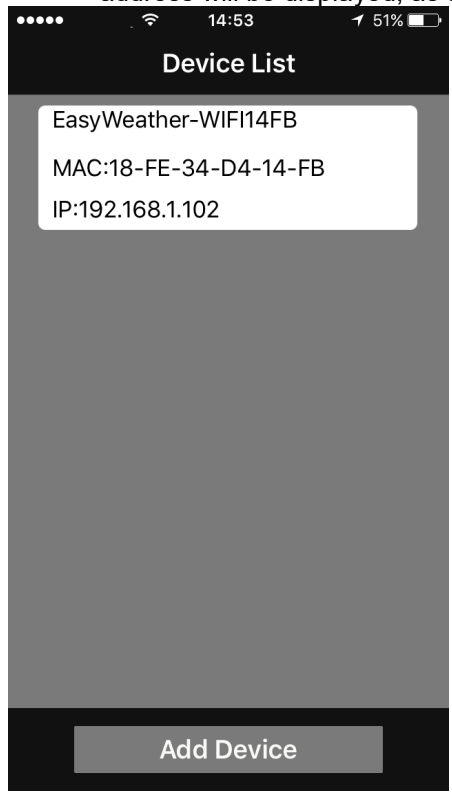

7. Enter your Wunderground.com and WeatherCloud.net Station ID, Password and StationNum (see Section 0).

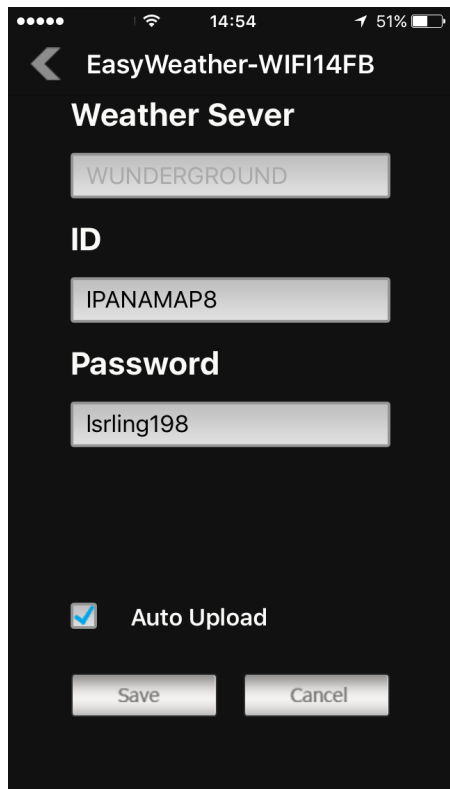

Now your weather station is connected for weather server. Download WU app to check your weather station records.

#### **6.2. Registering with WeatherUnderground.com, WeatherBug.com and WeatherCloud.net 6.2.1 WeatherUnderground.com**

Visit Wunderground.com and select the **Join** link at the top of the page. Select the **Free** sign up option.

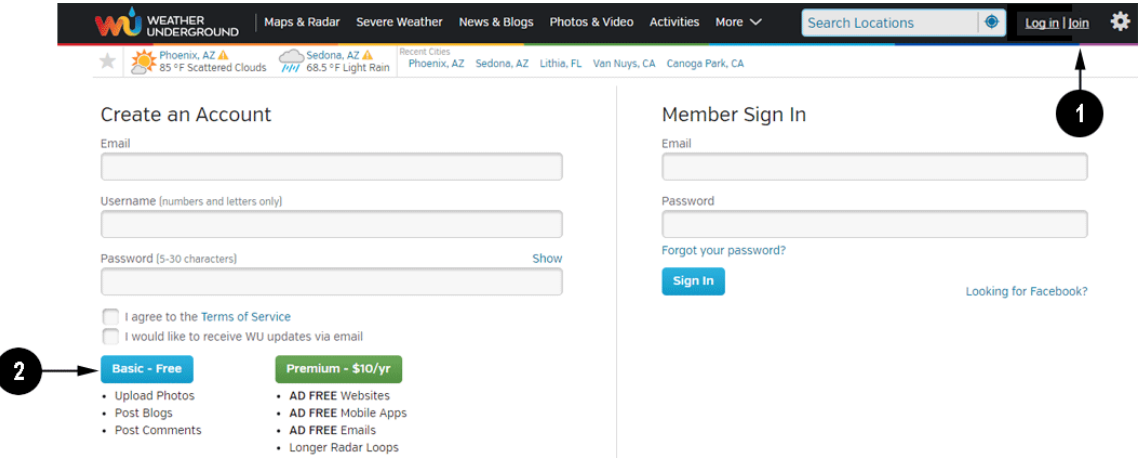

- 5. Select **More | Register Your PWS**.
- 6. Click **Send Validation Email**. Respond to the validation email from Wunderground (it may take a few few minutes).

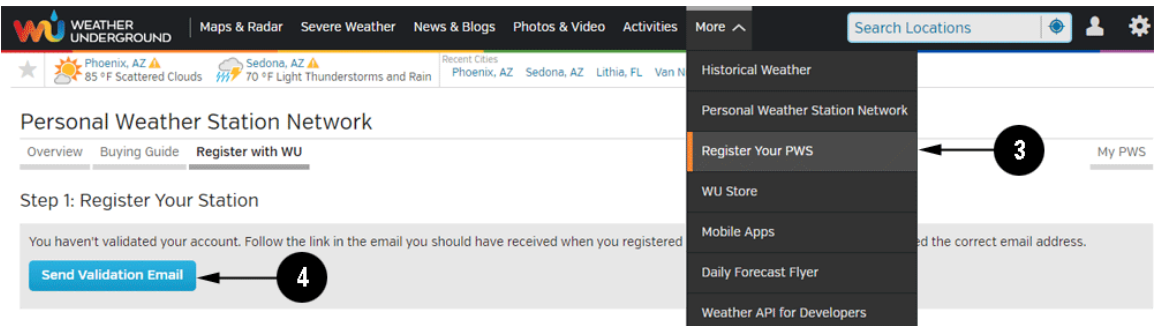

7. Select More | Register Your PWS again and enter all of the information requested.

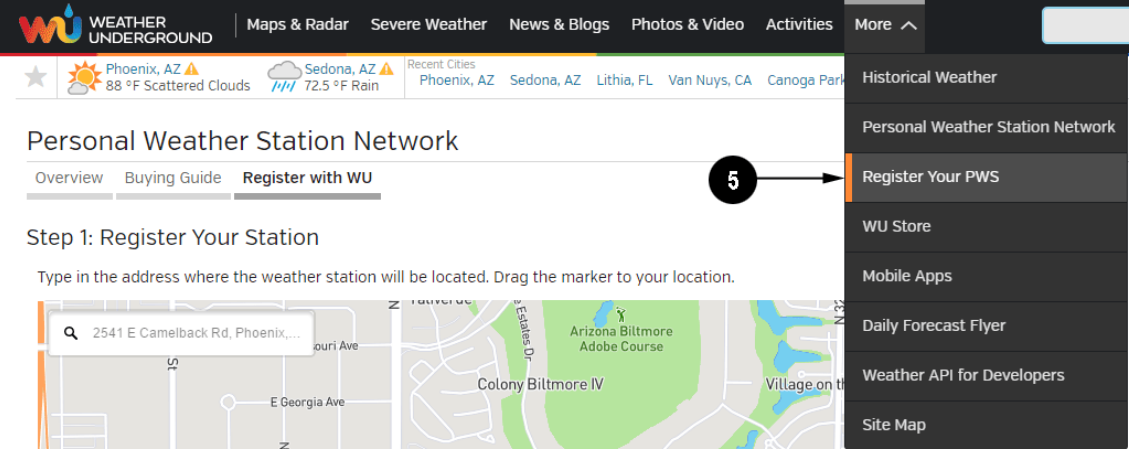

- 8. After registering your station, make a note of the following:
- Station ID
- Station Key / Password

Enter the Station ID (ID), Station Key (Password) and Station Number (StationNum) into the WS Tool.

Below figure is an example, and your station ID and password will be different.

# Congratulations. Your station is now registered with Wunderground!

You are almost done. Now go to your weather station software and add the following:

Your Station ID: KAZPHOEN424 Your Station Kev/Password:

mdreeley

**Note:** Your station ID will have the form: KSSCCCC###, where K is for USA station (I for international), SS is your state, CCCC is your city and ### is the station number in that city.

In the example above, KAZPHOEN424 is in the USA (K), State of Arizona (AZ), City of Phoenix (PHOEN) and #424.

**Viewing your Data on Wunderground.com**  There are several ways to view your data on Wunderground: **Web Browser**  Visit:

## http://www.wunderground.com/personal-weather-station/dashboard?ID=STATIONID

where **STATIONID** is your personal station ID (example, KAZSEDON12).

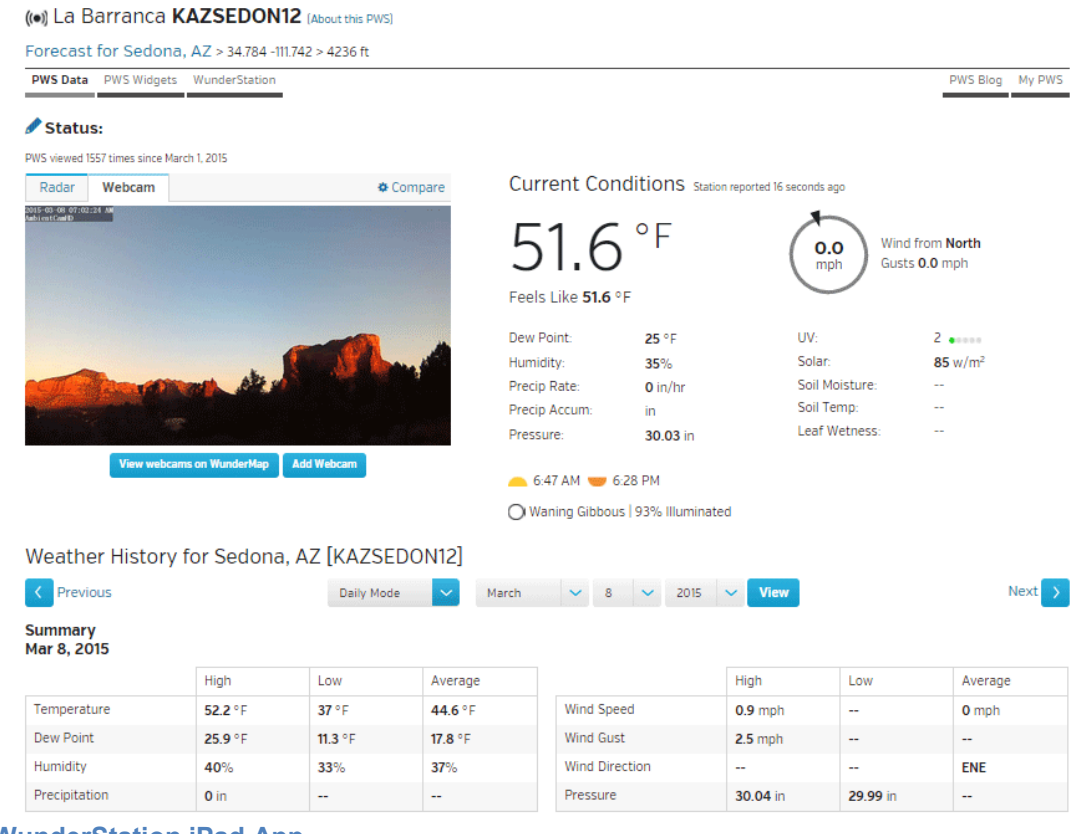

**WunderStation iPad App** 

Visit:

http://www.WunderStation.com

to download the WunderStation iPad app.

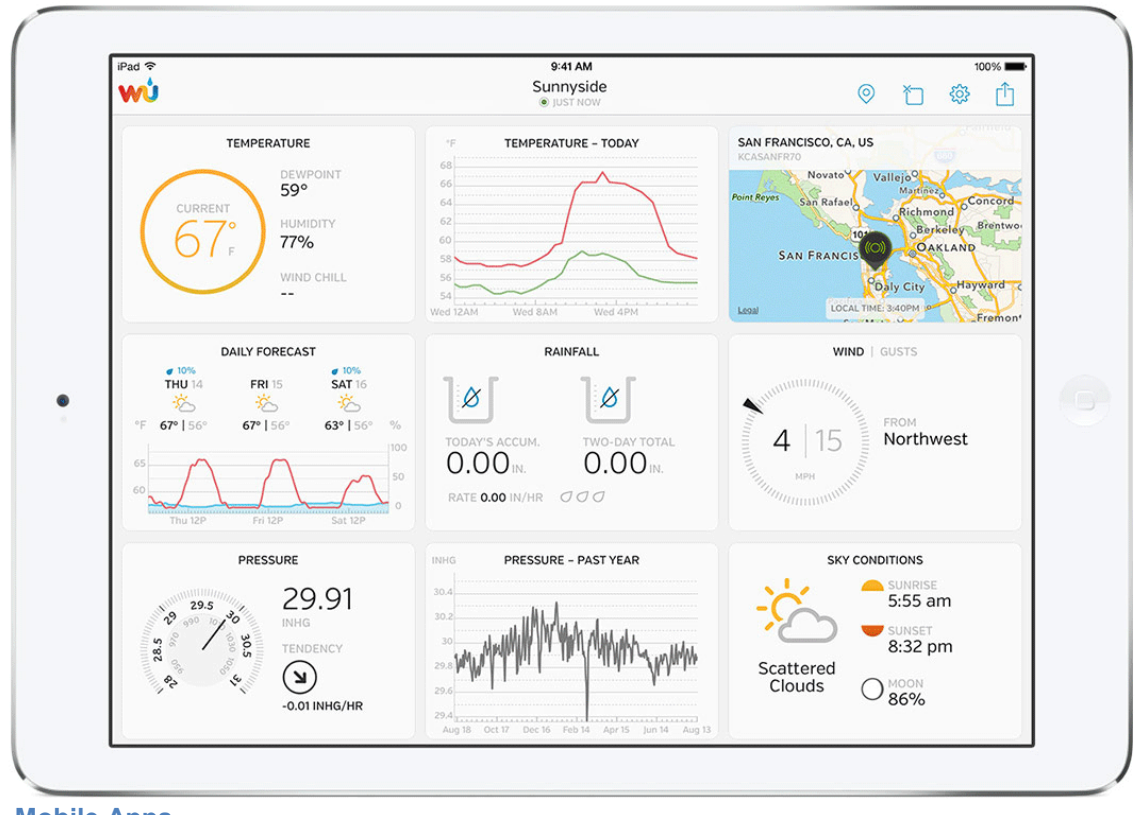

**Mobile Apps** 

Visit:

http://www.wunderground.com/download/index.asp

for a complete list of Mobile apps for iOS and Android. Alternately, you can find your data on your mobile device's web browser.

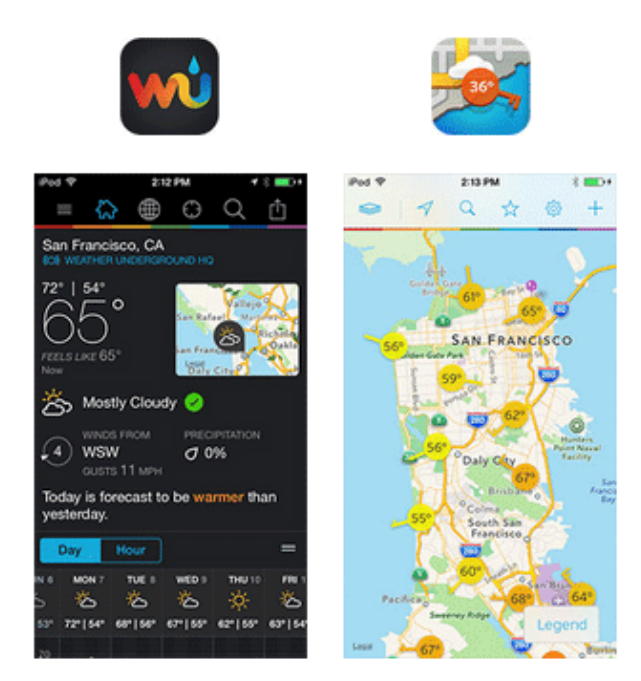

# **6.2.2 WeatherBug.com**

Visit http://pws.ensb.us/ and **Click here** to register your station.

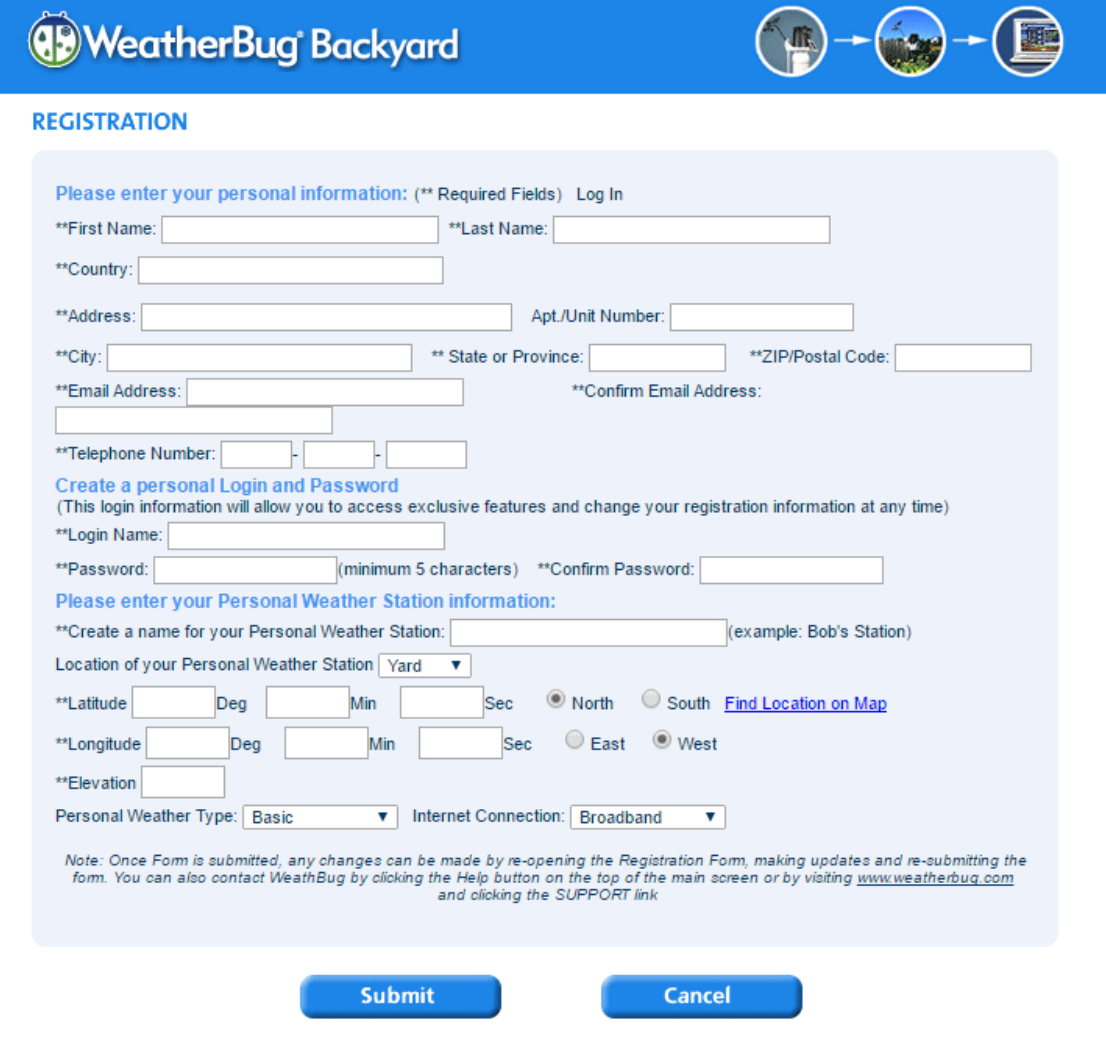

After registering your station, make a note of the following:

- UserName
- Password
- Your Publisher ID
- Your Station Number

Enter the Publisher ID (ID), Password and Station Number (StationNum) into the Ambient Tool.

#### **6.2.3 WeatherCloud**

1. Visit WeatherCloud.net and enter a Username, Email and Password.

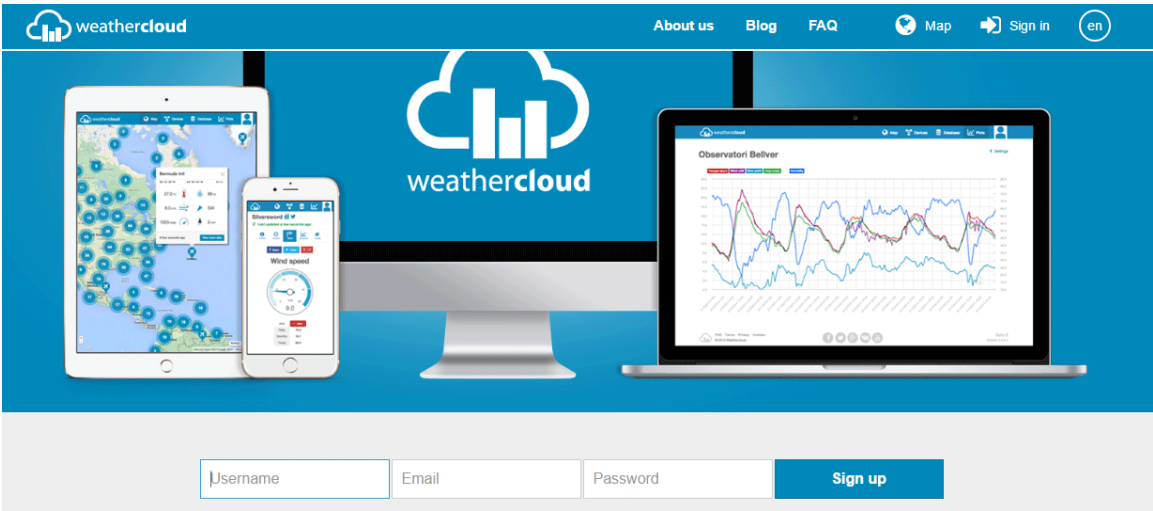

2. Respond to the validation email from WeatherCloud (it may take a few minutes).

# You have no devices.

<sup>\*</sup> Create device

- 3. Select **Create Device** and enter your weather station information. After registering your station, make a note of the following:
- Weathercloud ID
- Key

Enter the Weathercloud ID (ID), Key (password) into the Ambient Tool. Leave the Station Number (StationNum) blank.

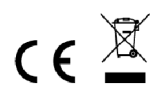

**Hinweise zur Rückgabe von Batterien gemäß §12 BatterieVO:** Batterien gehören nicht in den Hausmüll. Bitte entsorgen Sie alle Batterien so wie es vom Gesetzgeber vorgeschrieben wird, die Entsorgung im Hausmüll ist ausdrücklich verboten. Batterien und Akkus können an kommunalen Sammelstellen oder im Handel vor Ort kostenfrei abgeben werden.

Dieses Handbuch darf nicht ohne schriftliche Genehmigung des Herausgebers in irgendeiner Form reproduziert werden, auch nicht in Auszügen.

Dieses Handbuch kann Irrtümer und Druckfehler enthalten. Die Informationen in diesem Handbuch werden jedoch regelmäßig überprüft und Korrekturen in der nächsten Ausgabe. Wir übernehmen keine Haftung für technische Fehler oder Druckfehler, und deren Folgen. Alle Warenzeichen und Schutzrechte werden anerkannt.

**www.froggit.de** 

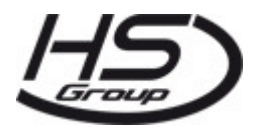

**HS Group GmbH & Co. KG** Escherstr.31 50733 Köln Germany

Telefon 0221 / 367 48 05

E-Mail info@hs-group.de

Registergericht Amtsgericht Koeln HRA 26493 Komplementaer: HS Group Verwaltungsgesellschaft mbH Sitz Koeln Registergericht Amtsgericht Koeln HRB 64734 Geschaeftsfuehrer: Peter Haefele, Carl **Schulte** 

UStId DE237971721 WEEE Reg. Nr. 66110125